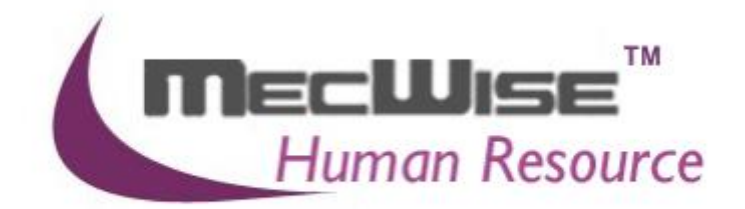

# **HUMAN RESOURCE INFORMATION SYSTEM (HRIS)**

**USER MANUAL FOR LEAVE MANAGEMENT SYSTEM (FOR ESS USERS)**

**VERSION 1.0**

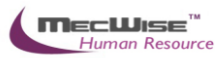

# **Table of Contents**

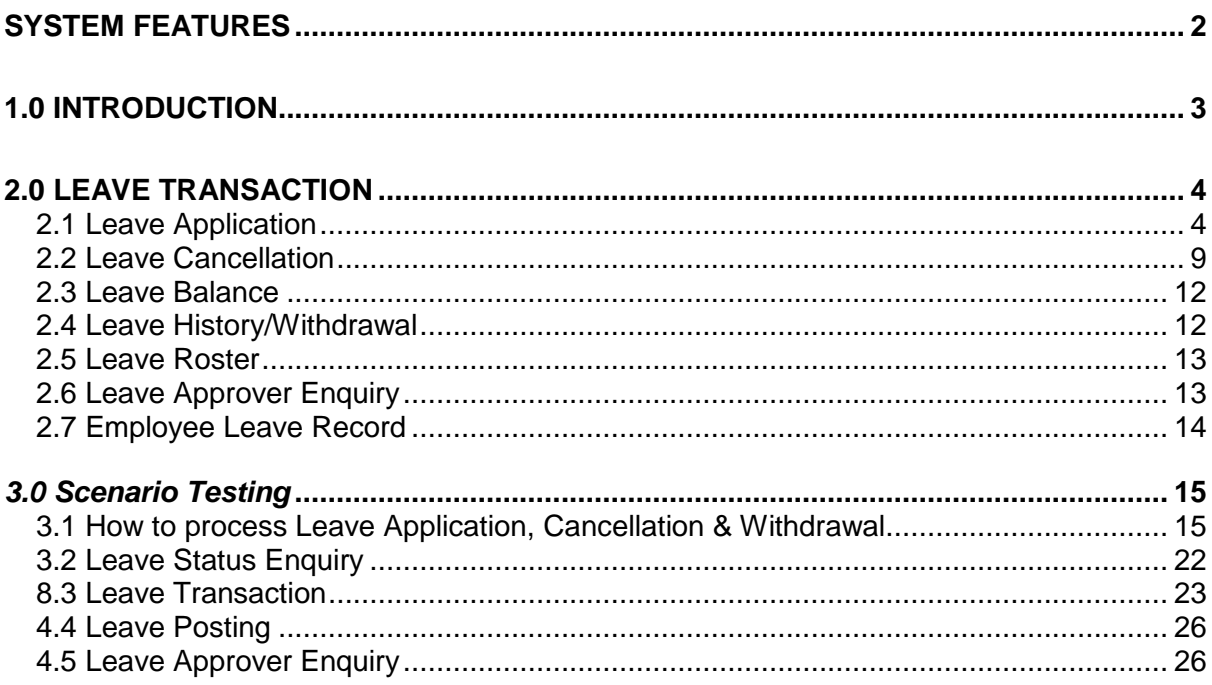

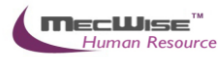

# <span id="page-2-0"></span>**System Features**

Human Resources Information System (HRIS) is designed and developed to operate as web based environment.

#### **Consistency and Simplicity:**

It is easy and simple to operate as menus and windows, together with on-line help messages govern the entire system. In addition each module is designed with the same operational procedure. New users need only to learn and be familiar with one module, and soon be familiar with all of them. Hence even users with no computer experience will find it easy to operate.

#### **Flexible:**

The system provides flexible master file maintenance for adding, modifying and deleting master file information respectively.

#### **Popup windows/tables:**

With the prompt windows, searches through files are made simple and it allows users to obtain prompt and accurate access data.

#### **Reports provided:**

Listing and statistical reports are provided too making checking and reporting purposes much more efficient and effective.

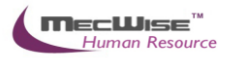

#### <span id="page-3-0"></span>1.0 Introduction

The system is designed primarily to empower employees to carry out simple HR functions online such as leave applications, claim applications and updating of employee's personal information.

Leave Management System in Human Resources Information System (HRIS):

- (a) Enables employees to submit their leave on-line.
- (b) Enables employees to enter and update their personal information as and when required.
- (c) Routes submissions to authorized verifier and approving officer for approval.
- (d) Calculates the leave entitlement of all eligible employees every year by adding any leave brought forward from previous year to the current year's entitlement according to their eligibility.
- (e) Enables employees to withdraw any leave applications prior to or after it has been approved; an approval of cancellation is sent to the approving officer.
- (f) Processes the unused commuted leave and payment of the amount due to the employees through the monthly payroll run.
- (g) Provides on-line enquiry facility to allow employees to check the status of their applications.
- (h) Generates relevant management and statistical reports.

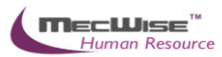

# <span id="page-4-0"></span>**2.0 Leave Transaction**

This subsystem is consists of 7 modules related to an employee's leave. These 7 modules are used by the Employee to apply for and cancel leave, check leave balance and history.

The 7 modules are:

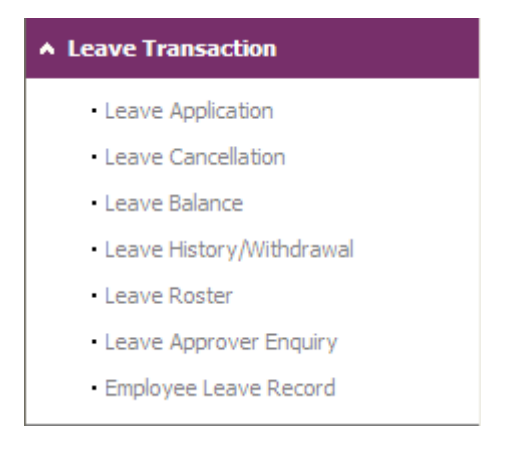

#### <span id="page-4-1"></span>**2.1 Leave Application**

This module allows the Employee to apply for different leave types and submit it for approval to a recommending and approving officer.

On entering the module, the employee will see the screen as below.

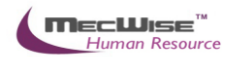

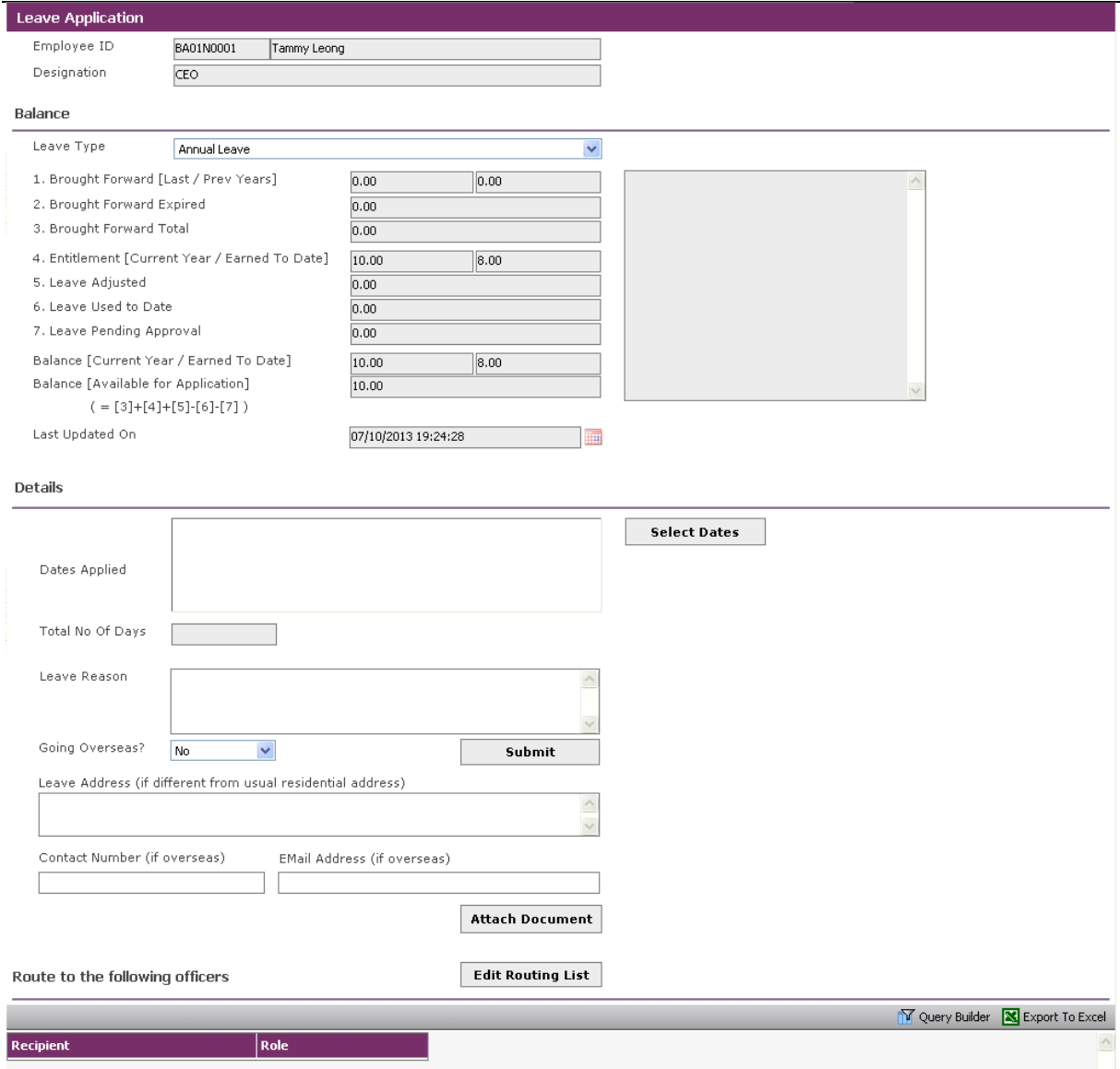

*Leave Transaction-Leave Application*

| <b>Fields</b>                                   | <b>Description</b>                                                                    |
|-------------------------------------------------|---------------------------------------------------------------------------------------|
| Employee ID                                     | The employee's ID and Name will be displayed here.                                    |
| Designation                                     | Designation of this Employee ID.                                                      |
| <b>Balance Section</b>                          |                                                                                       |
| Leave Type                                      | Select the relevant type of Leave to be applied by clicking on<br>the drop down list. |
| <b>Brought</b><br>Forward[Last / Prev<br>Years] | Leave balance brought forward from last/previous year/s.                              |
| <b>Brought Forward</b><br><b>Expired</b>        | Number of expiry leave B/F.                                                           |
| <b>Brought Forward</b><br>Total                 | Total of leave balance brought forward.                                               |

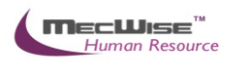

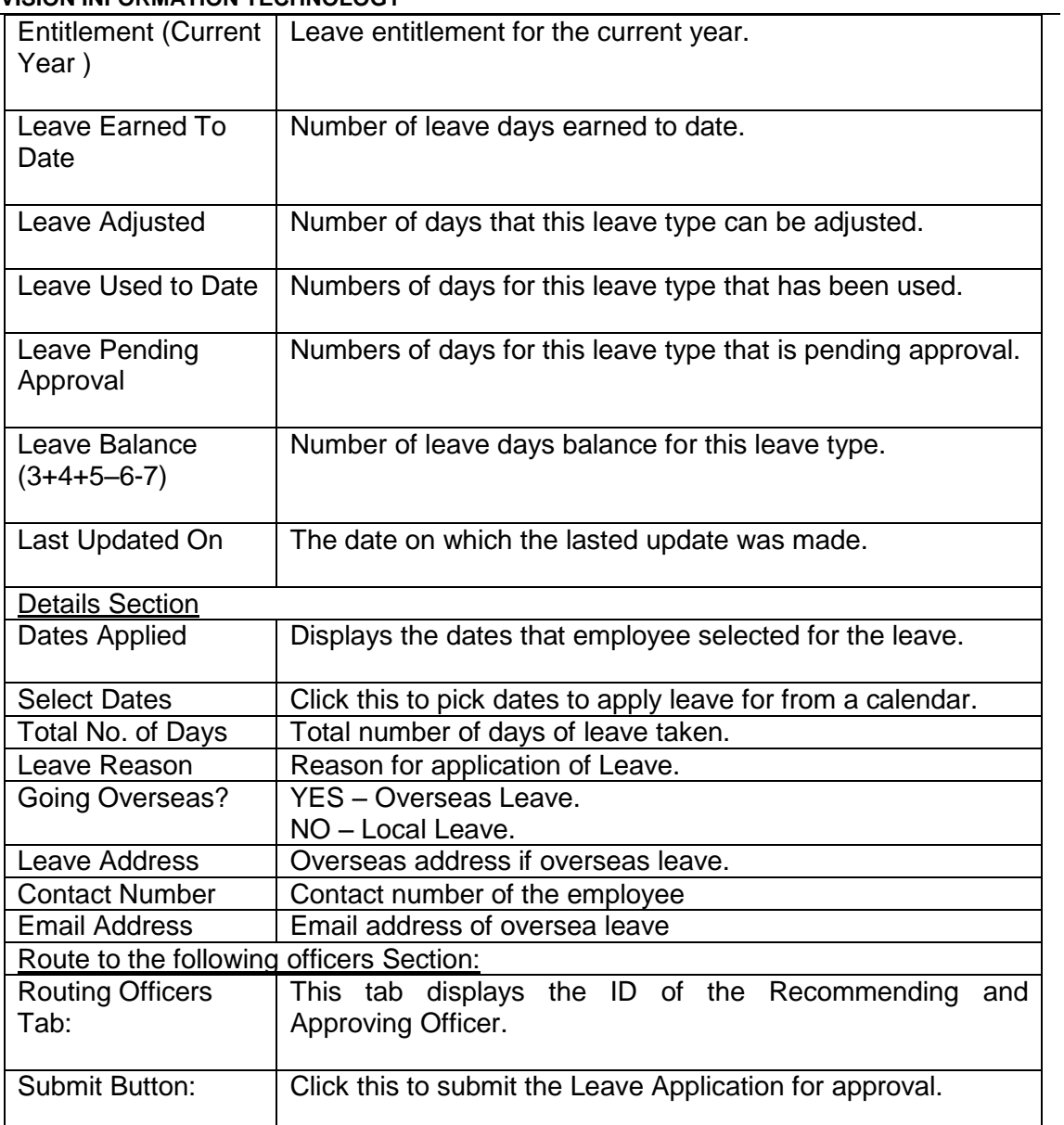

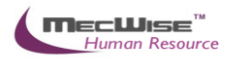

### **Applying for Leave**

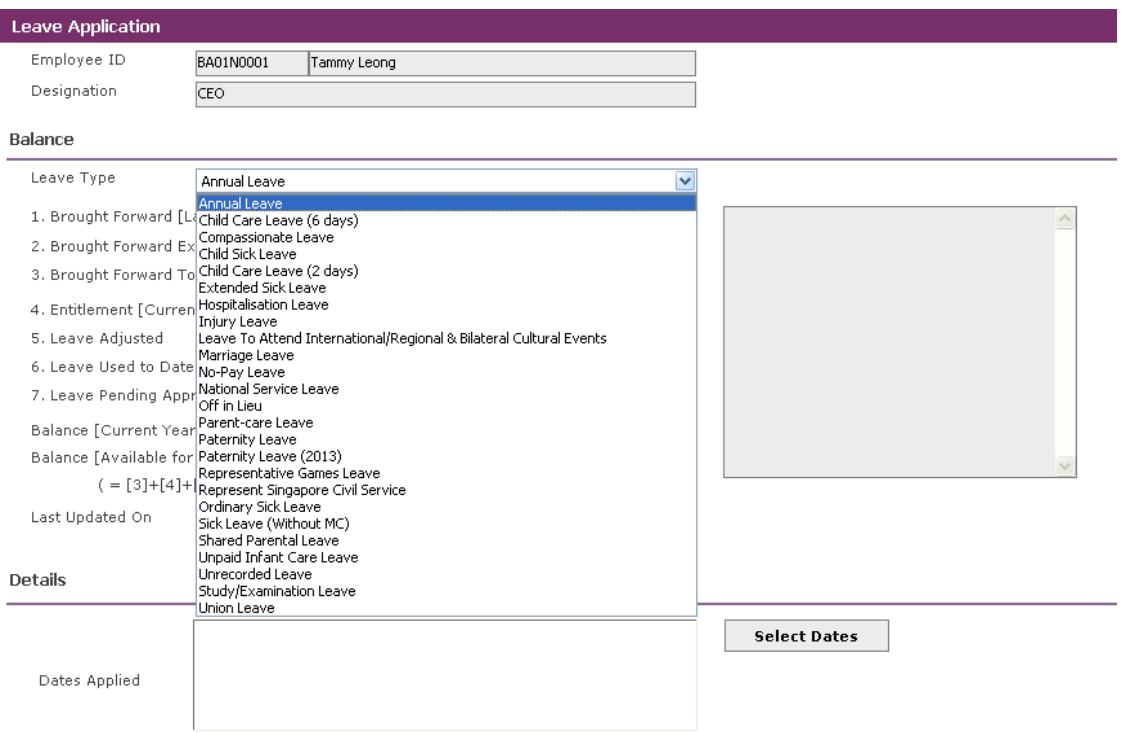

# Select the desired Leave Type from the drop down list.

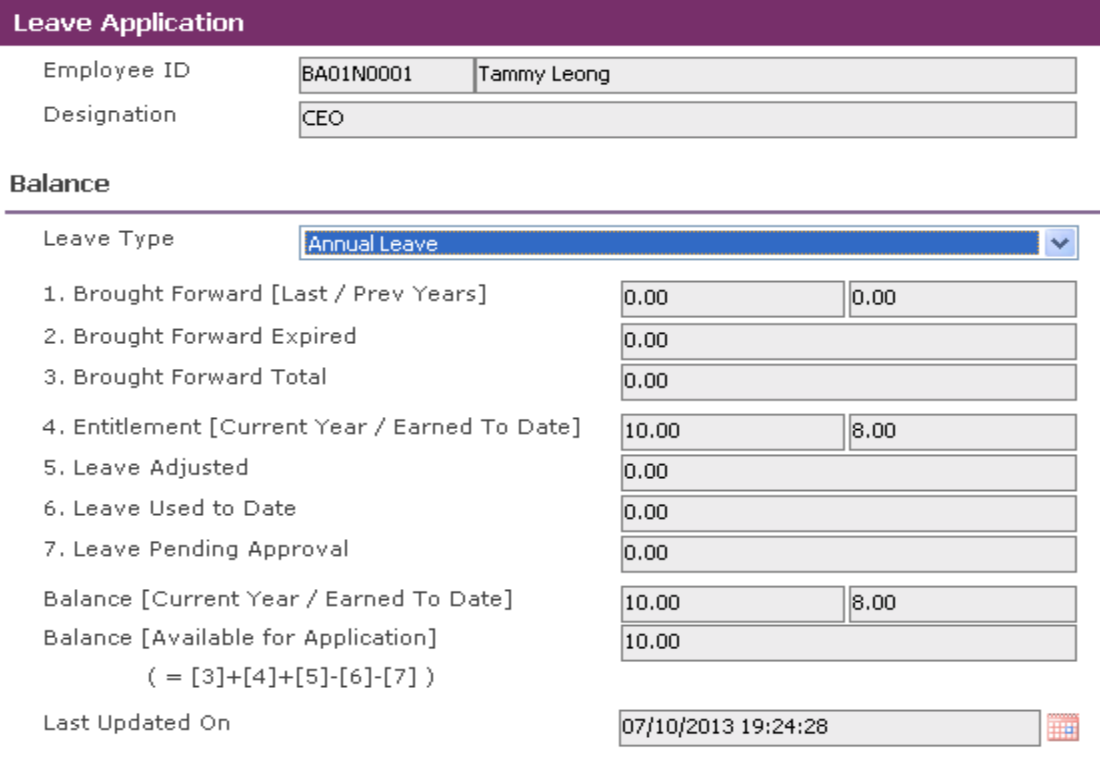

Figures for leave balance, usage and entitlement for this Leave Type will be displayed.

Proceed on to the Details section.

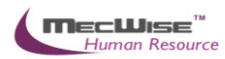

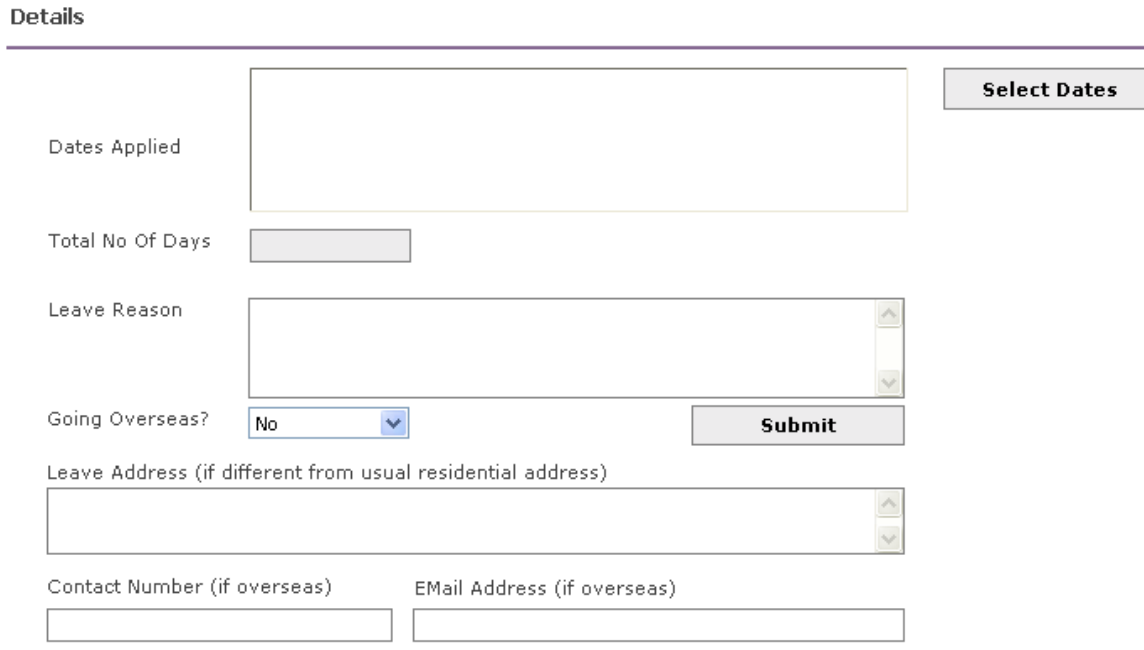

Click on the **Select Dates** button to select the desired dates of leave application. Half-day leave may be selected by clicking on **am** or **pm**.

Click **OK** when done.

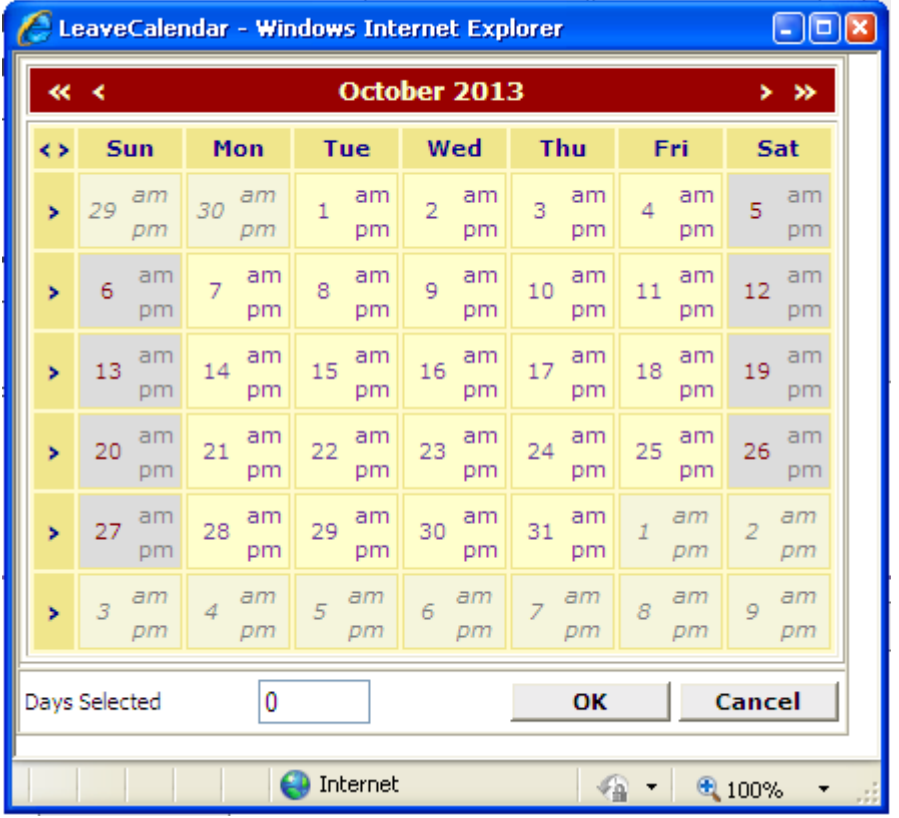

Once the dates are selected, they will be displayed in the **Dates Applied:** box.

Fill in the **Leave Address, Contact Number and Email Address** (for Overseas Leave).

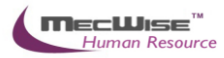

Proceed on to the **Route to the following officers** section.

The recommending and approving officer should be displayed in the browser. If the browser is blank, get the HR Administrator to add the recommending and approving officer for you. (Workflow Administrator  $\rightarrow$  Routing Officer Admin)

Click on the **Save** icon once each Officer has been added.

When done, click on the **Submit** button to submit the leave application.

**Submit** 

The following pop up will display upon successful submission.

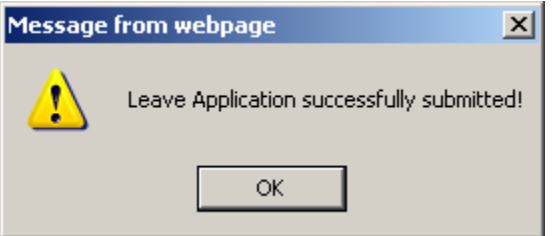

#### <span id="page-9-0"></span>**2.2 Leave Cancellation**

This module allows the Employee to cancel a leave application that has been approved. The layout of this module is similar to that for Leave Application.

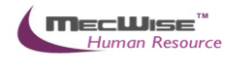

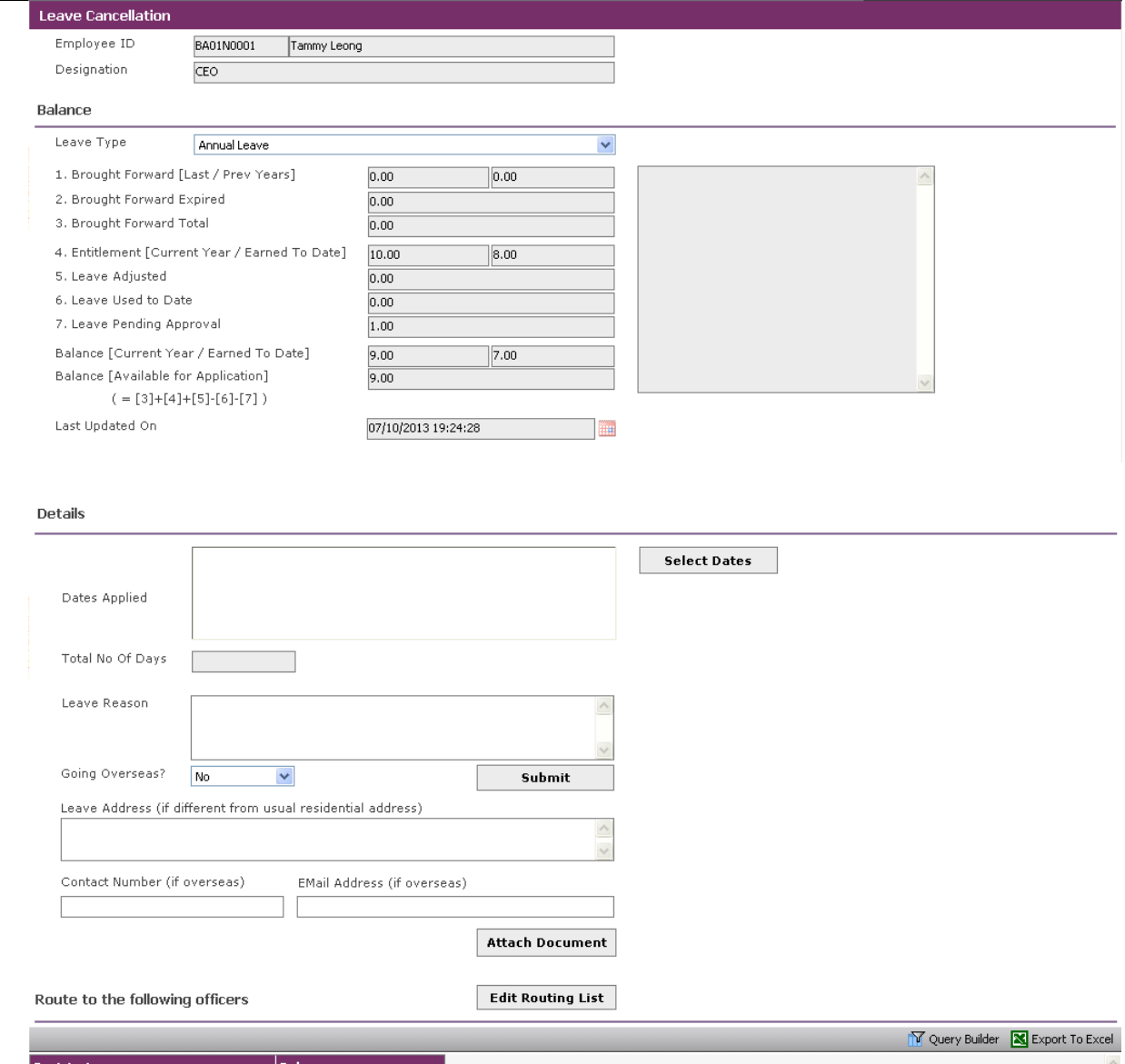

*Leave Transaction-Leave Cancellation*

Select the **Leave Type** that is to be cancelled.

Click on the **Select Dates** button to select the dates of approved leave to cancel.

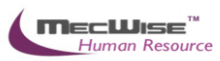

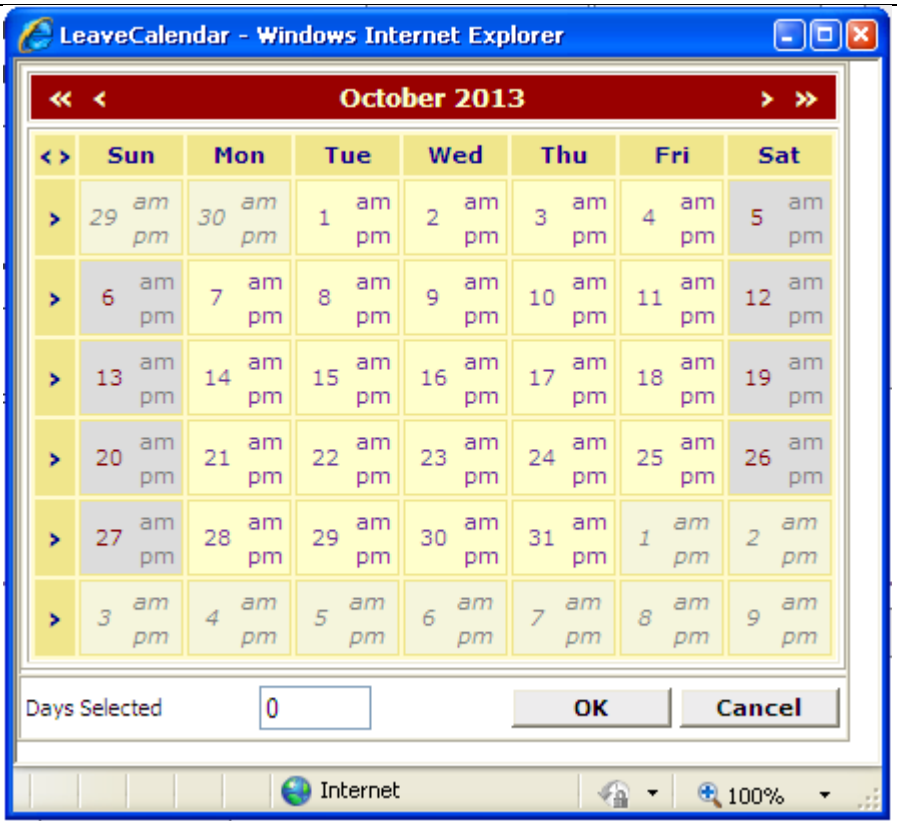

Once done, click on **OK**.

Check the Routing Officers, then click **Submit** to submit the cancellation request for approval.

The following pop up will appear if the submission is successful.

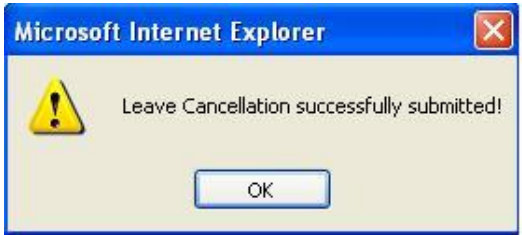

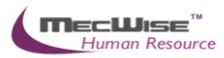

#### <span id="page-12-0"></span>**2.3 Leave Balance**

This module allows the employee to view his/her leave balance for each leave type.

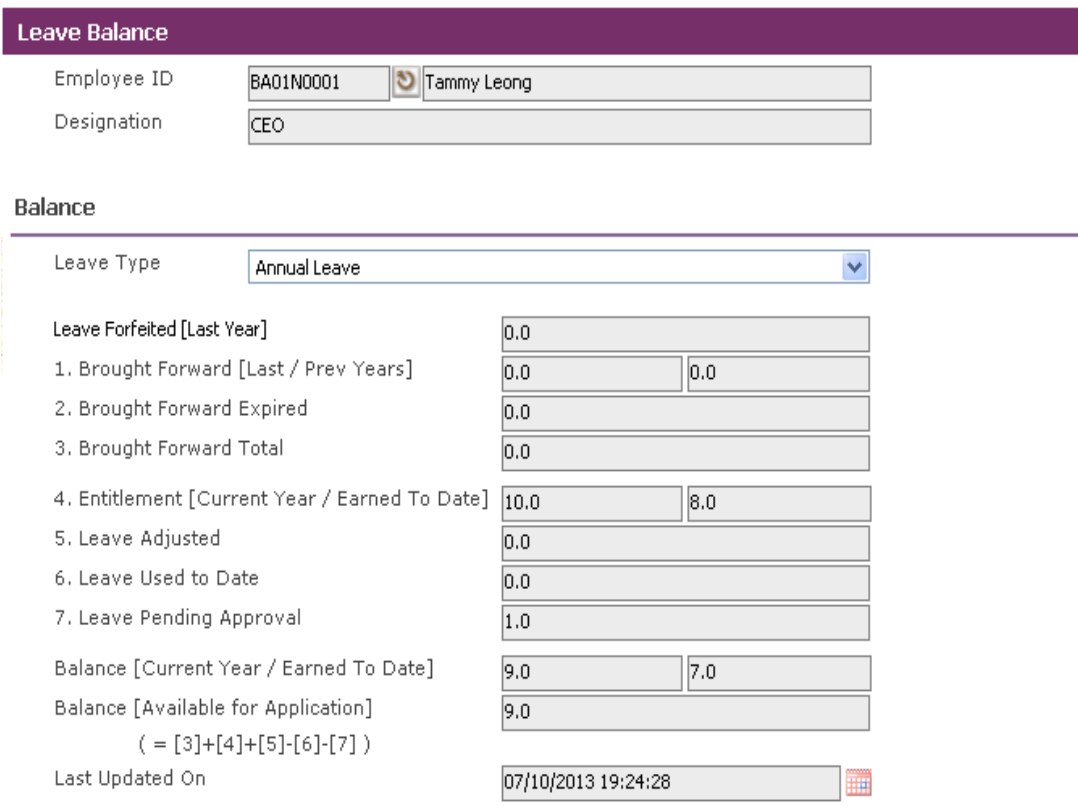

#### *Leave Transaction-Leave Balance*

To view the leave balance, the employee has to select the desired Leave Type from the drop down list.

Figures for the respective fields will be shown accordingly.

#### <span id="page-12-1"></span>**2.4 Leave History/Withdrawal**

This module allows the employee to view a history of leave transactions (Leave Application, Leave Cancellation) that he/she has made.

The transactions will be listed in a transaction tab's grid as below.

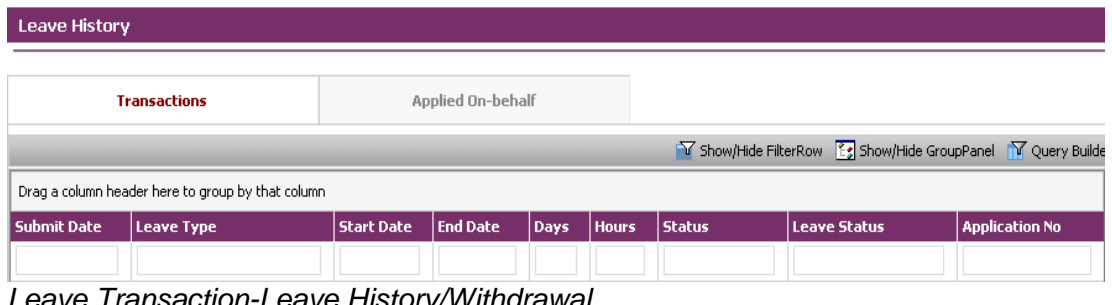

*Leave Transaction-Leave History/Withdrawal*

To view any of the transactions, click on any record to view details on the transaction.

Figures for the respective fields will be shown accordingly.

#### <span id="page-13-0"></span>**2.5 Leave Roster**

This module allows the employee to view the leave roster of all the leave taken by the users of the system.

*Leave Transaction-Leave Roster*

#### <span id="page-13-1"></span>**2.6 Leave Approver Enquiry**

|                                                        | Leave Approver Enquiry |                            |                      |                   |                    |     |                                                                                  |                 |             |        |
|--------------------------------------------------------|------------------------|----------------------------|----------------------|-------------------|--------------------|-----|----------------------------------------------------------------------------------|-----------------|-------------|--------|
| Approver ID                                            |                        | BA01N0001   Tammy Leong    |                      |                   |                    |     |                                                                                  |                 |             |        |
| Employee Type                                          | Active Employees       |                            |                      | $\checkmark$      |                    |     |                                                                                  |                 |             |        |
| Employee                                               | %                      | $\bigcirc$ (All Employees) |                      |                   |                    |     |                                                                                  |                 |             |        |
| Leave Type                                             | AL (Annual Leave)      |                            |                      | $\checkmark$      | Refresh            |     |                                                                                  |                 |             |        |
| <b>Entitlement (by Days)</b><br>Entitlement (by Hours) |                        |                            |                      | Leave Applied     |                    |     |                                                                                  |                 |             |        |
|                                                        |                        |                            |                      |                   |                    |     | Show/Hide FilterRow [5] Show/Hide GroupPanel   7 Query Builder   X Export To Exc |                 |             |        |
| Drag a column header here to group by that column      |                        |                            |                      |                   |                    |     |                                                                                  |                 |             |        |
| <b>Empe ID</b>                                         | Name                   | <b>Org Unit</b>            | <b>Org Unit Desc</b> | <b>Leave Type</b> | <b>Description</b> | B/F | <b>B/F(Expired)</b>                                                              | <b>Adjusted</b> | Entitlement | Earned |
|                                                        |                        |                            |                      |                   |                    |     |                                                                                  |                 |             |        |

*Leave Administration-Leave Approver Enquiry*

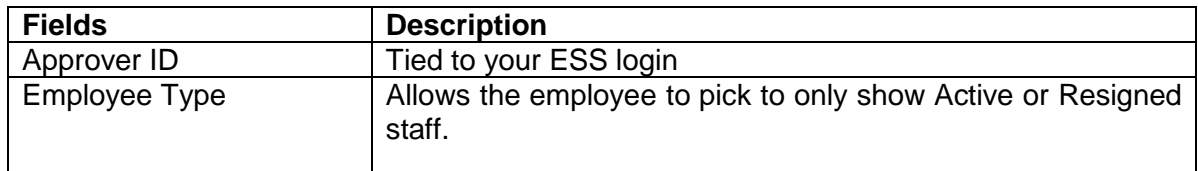

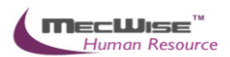

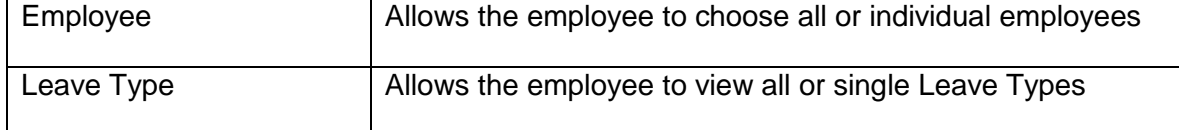

Click on the Refresh button to generate the data.

The Entitlement (by Days) and Entitlement (by Hours) tab at the Details will be filled up and the employee can view his/her information here. The employee can also click on the Leave Applied tab to show all the transactions made.

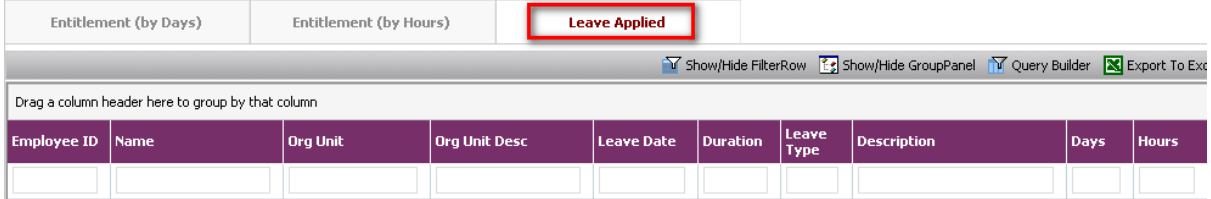

#### <span id="page-14-0"></span>**2.7 Employee Leave Record**

This module allows the employee to print leave records of him/herself and their subordinates. Click on Click Here to proceed.

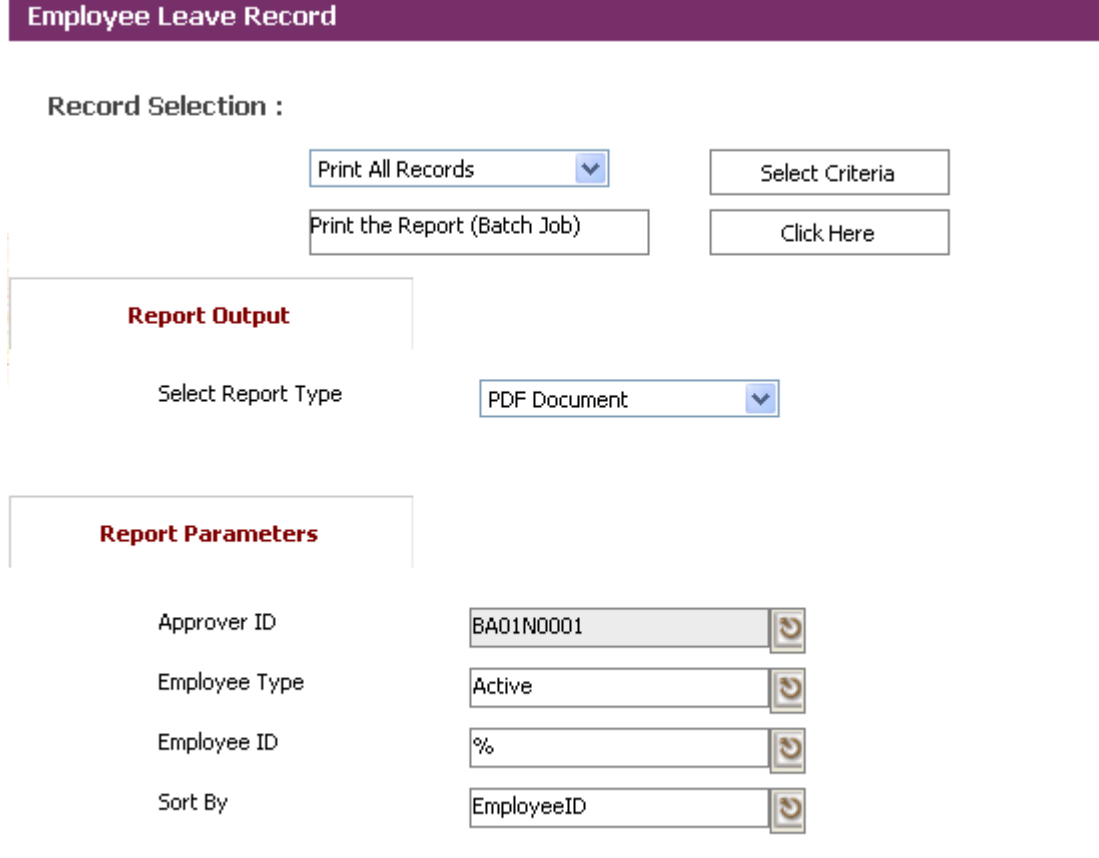

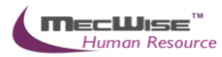

# <span id="page-15-0"></span>*3.0 Scenario Testing*

#### <span id="page-15-1"></span>**3.1 How to process Leave Application, Cancellation & Withdrawal**

#### **To apply Leave**

- 1) Log-in using Employee ESS user role.
- 2) Go to **Leave Transaction → Leave Application** menu.

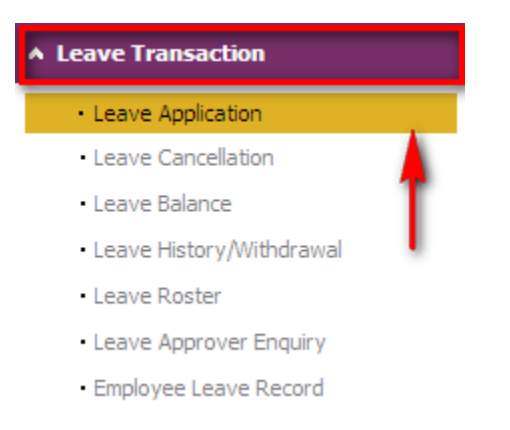

3) Select the desired **Leave Type** from the drop down list.

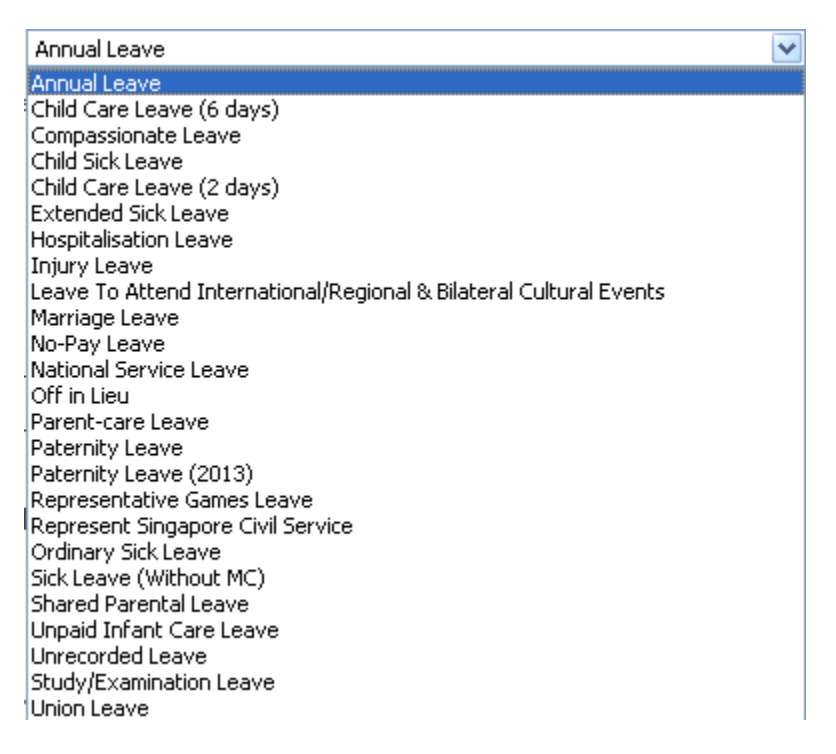

4) Click on the **Select Dates/View Calendar** button to select the desired dates of leave application. Half-day leave may be selected by clicking on **am** or **pm**. Click **OK** when done.

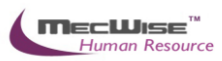

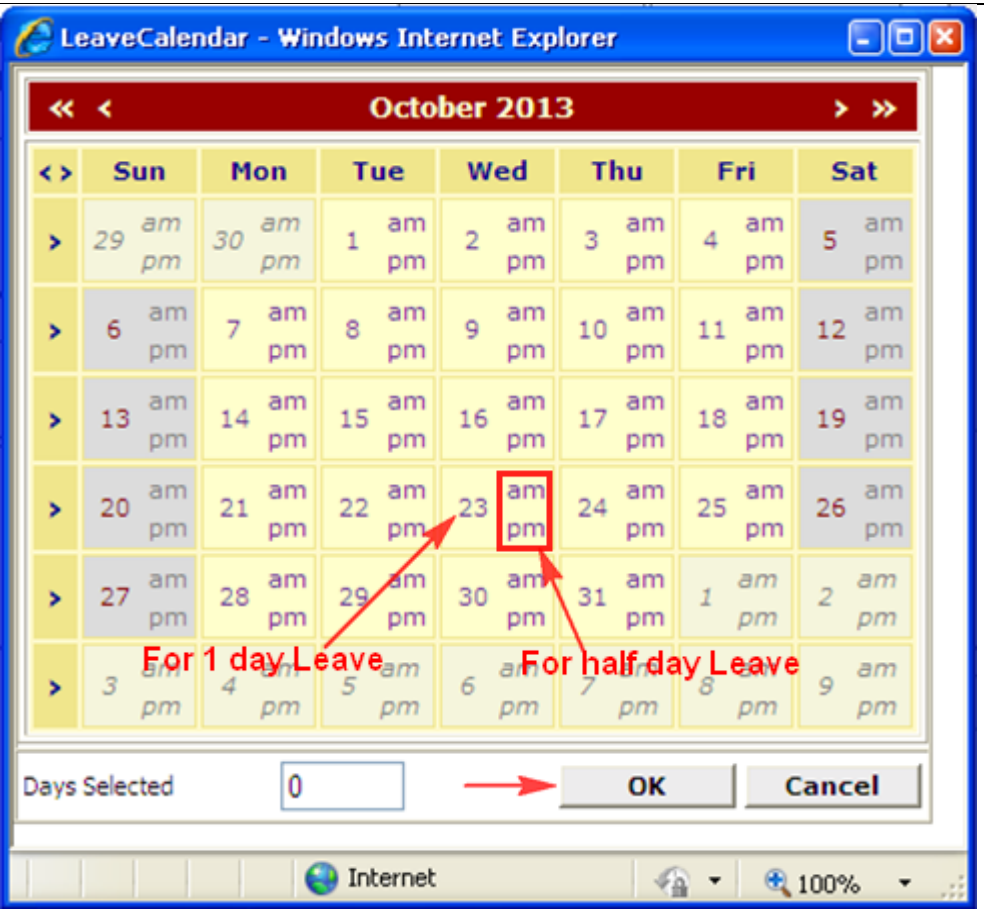

#### *5)* Fill in the **Leave Reason**, and **Leave Address**

Details

**College** 

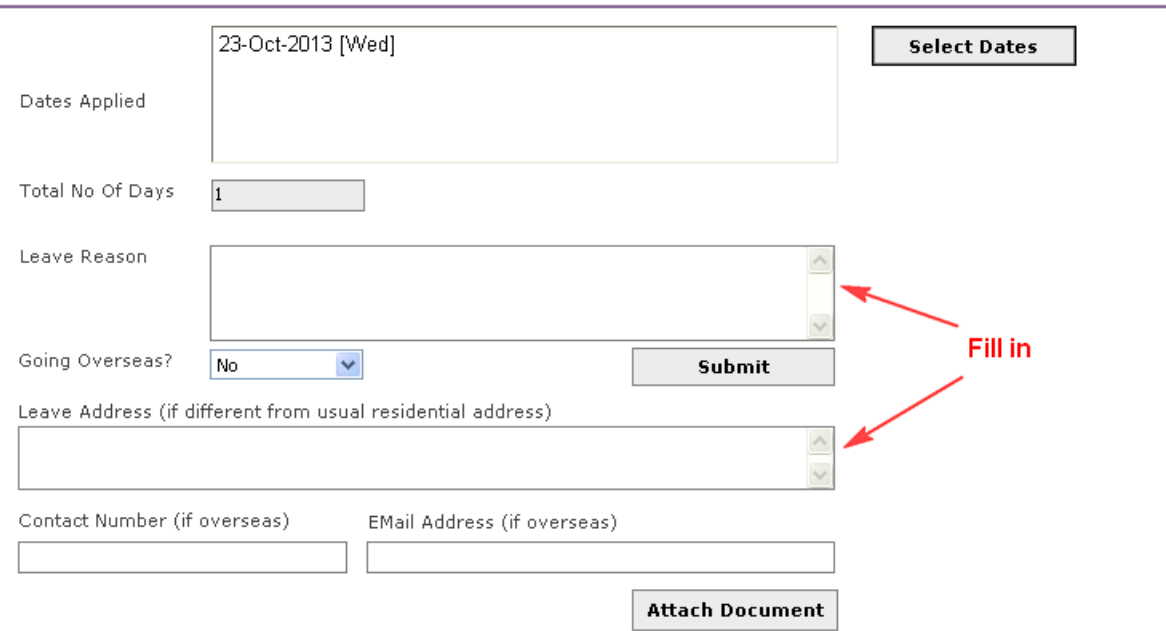

6) In **Route to the following officers** section, The recommending and approving officer should be displayed in the browser

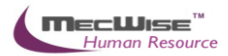

If the browser is blank, click on the **Edit Routing List** button icon and select the relevant Employee IDs for the recommending and approving officer

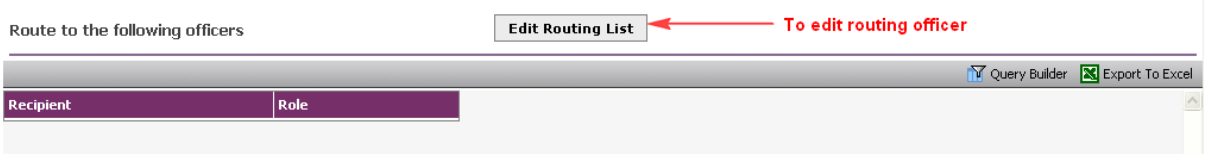

7) Click **Add New** to add new approving officer or select on the existing approving office to update. Click **"Save" button** when routing officer changes are done. Then click "**Exist" button** to go the previous screen

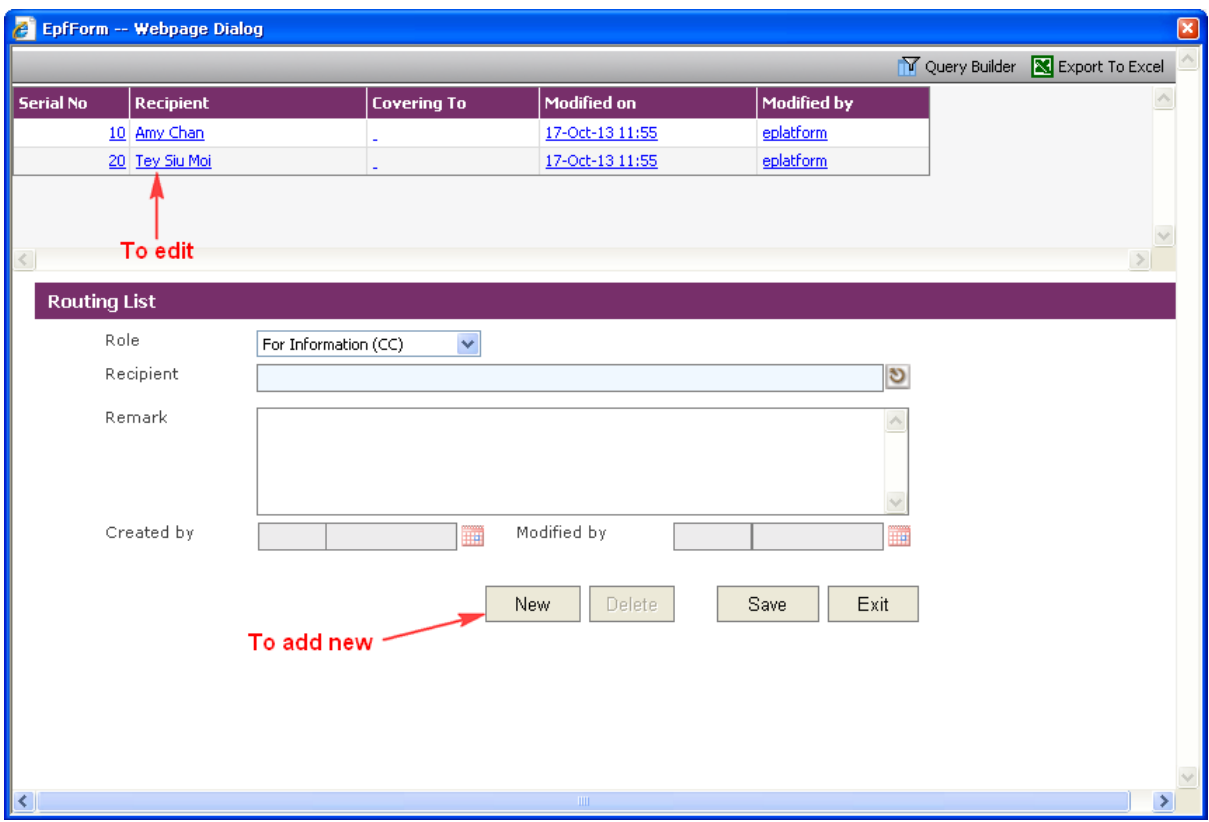

8) Click **"Submit" button.**

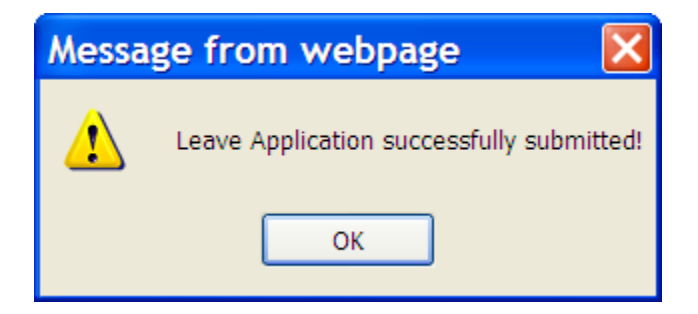

#### **To withdraw Leave**

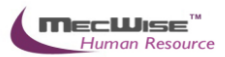

1) Go to Leave Transaction  $\rightarrow$  Leave History menu. All leave information of employee will be displayed

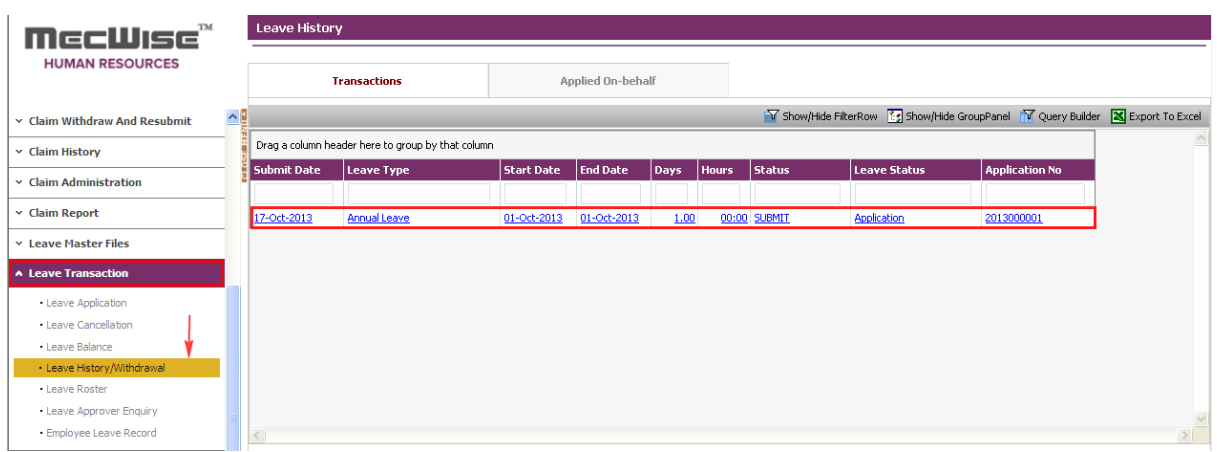

2) Select a Leave Application which is not yet approved to withdraw and then click **"Withdraw Leave" button** to withdraw leave application.

Details

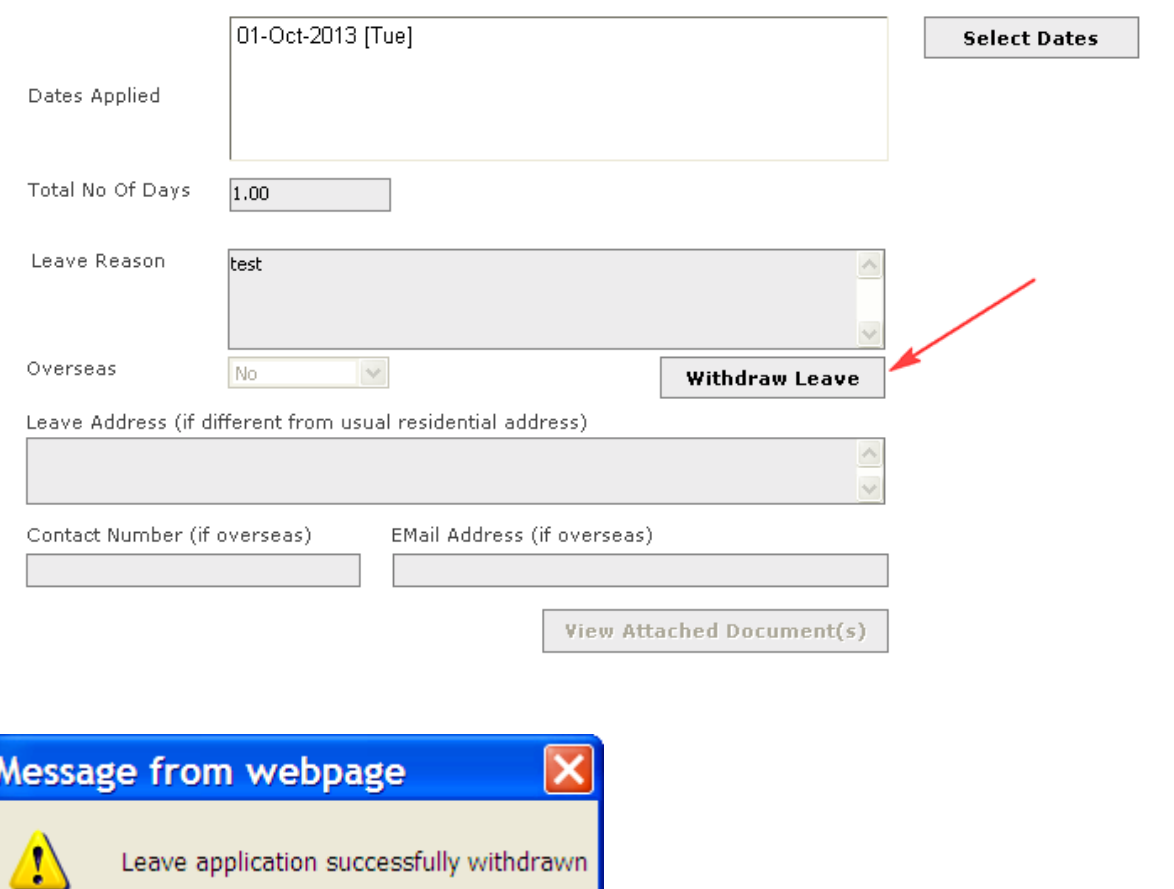

OK

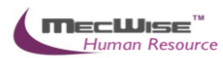

#### **To re-apply Leave again**

#### 1) Go to Leave Transaction  $\rightarrow$  Leave Application menu.

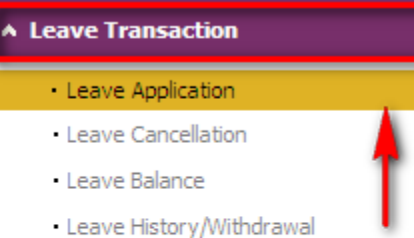

- Leave Roster
- · Leave Approver Enquiry
- · Employee Leave Record
- 2) Select the desired **Leave Type** from the drop down list and leave date(s), etc.

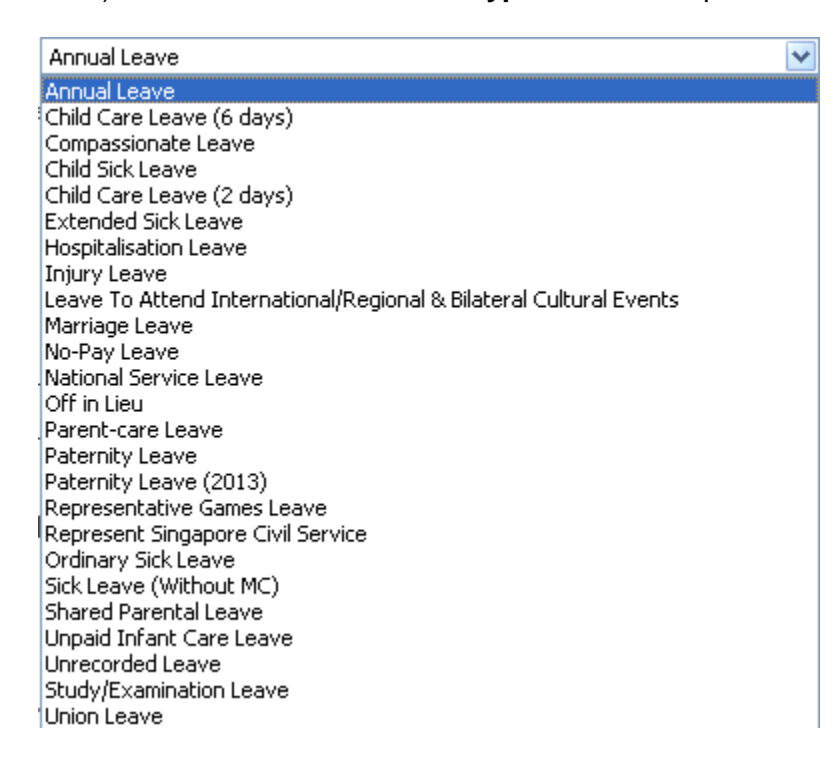

3) Click **"Submit" button** to submit leave application again.

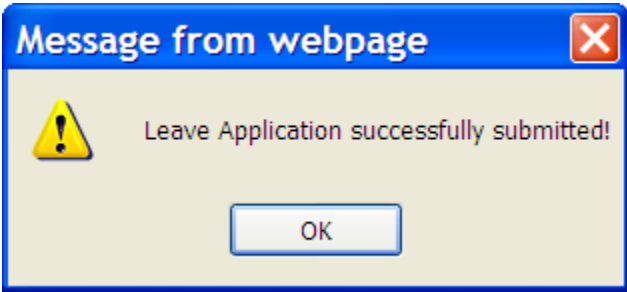

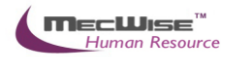

#### **Reporting Officer to approve Leave Application of employee**

1) Log-in using Approving Officer user role.

#### 2) Click on **Workflow → Outstanding For Action** menu

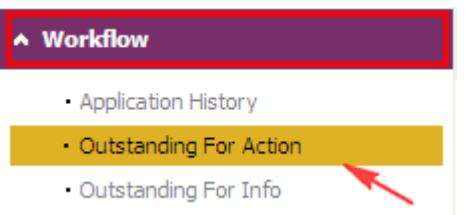

#### 3) Select an Leave Application to approve

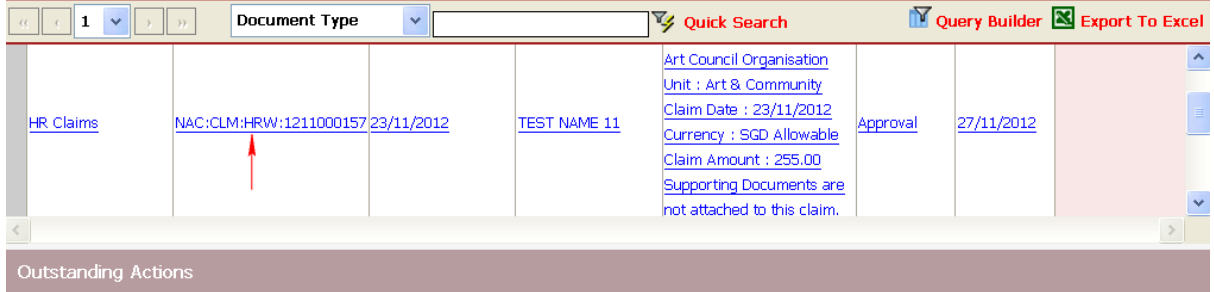

#### 4) Click on **""Approve" button** to approve the Leave Application

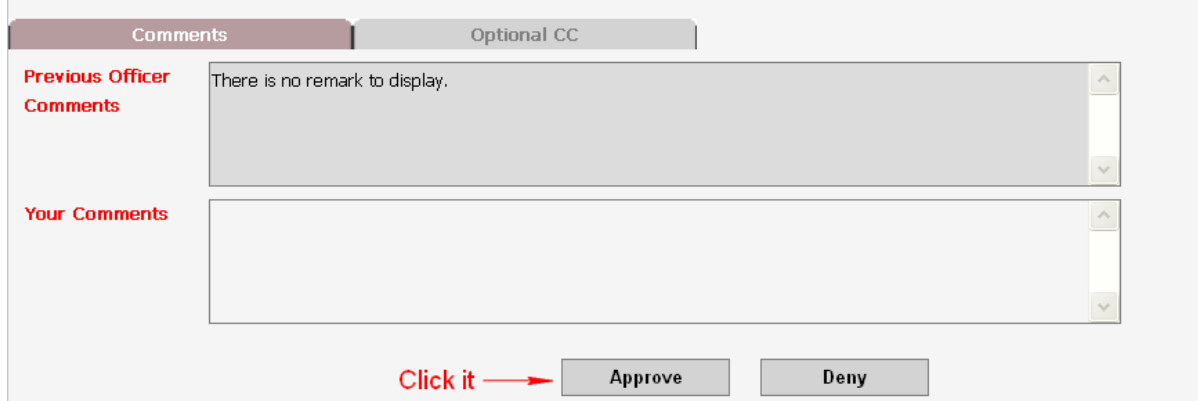

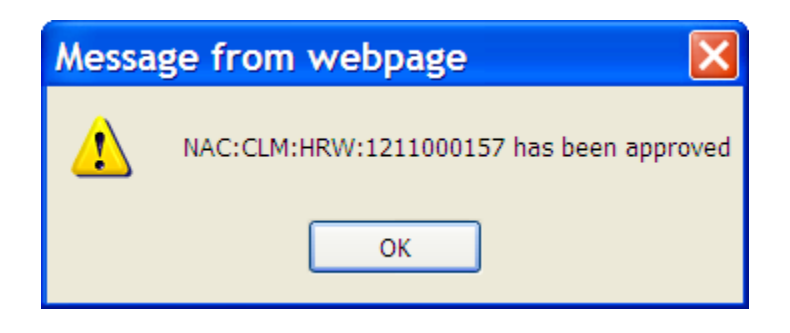

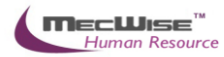

#### **To cancel approved Leave**

- 1) Log-in using Employee ESS user role again.
- 2) Go to **Leave Transaction → Leave Cancellation** menu.

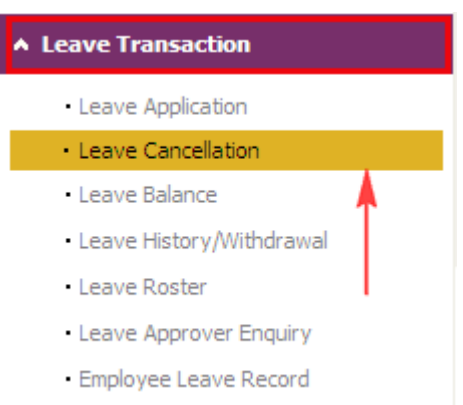

3) Select an approved Leave Application to be cancelled and click **"Submit" button** to submit leave cancellation request.

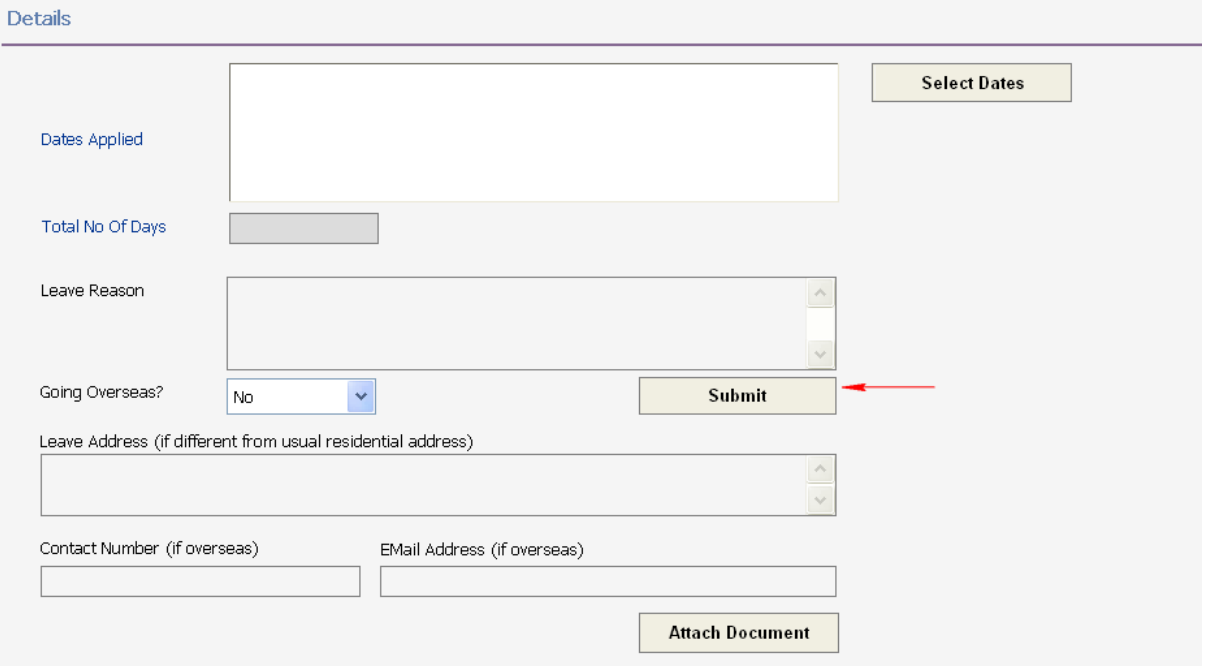

#### **Reporting Officer to approve Leave Cancellation of employee**

- 1) Log-in using Approving Officer user role.
- 2) Click on **Workflow → Outstanding For Action** menu

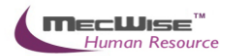

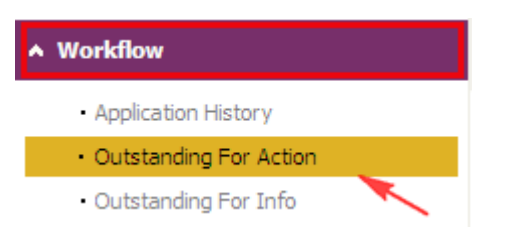

3) Select a Leave Cancellation Request to approve.

#### <span id="page-22-0"></span>**3.2 Leave Status Enquiry**

This module allows HR user to view the leave status for a selected employee or the entire organisation

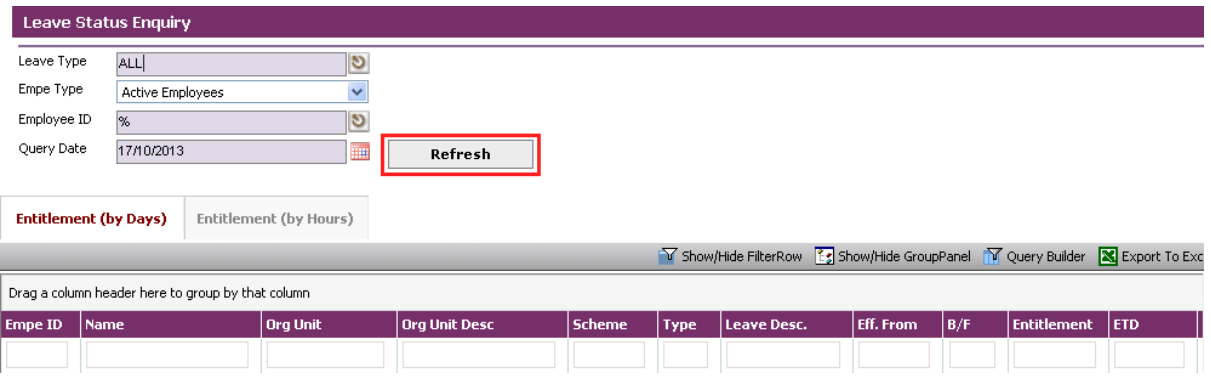

*Leave Administration-Leave Status Enquiry*

| <b>Field</b> | <b>Description</b>                           |
|--------------|----------------------------------------------|
| Leave Type   | To define the leave type of the leave        |
|              | application user wishes to view              |
| Empe Type    | To define the employee's type: active        |
|              | employees or resigned employees              |
| Employee ID  | To define the employee ID whose leave        |
|              | applications are to be viewed by the user    |
| Query Date   | To define date of the leave application user |
|              | wishes to view                               |

After define the search criteria, click on the **Refresh** button to retrieve the filtered records. Click on the record to view the record's details

The entitlement (by Days) tab is to show the specified employee's leave entitlement, leave balance and the pertained leave scheme by days.

The entitlement (by Hours) tab is to show the specified employee's leave entitlement, leave balance and the pertained leave scheme by hours.

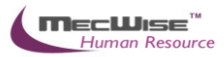

# <span id="page-23-0"></span>**3.3 Leave Transaction**

This module allows the HR user to apply and cancel leave applications upon receiving the request from employees

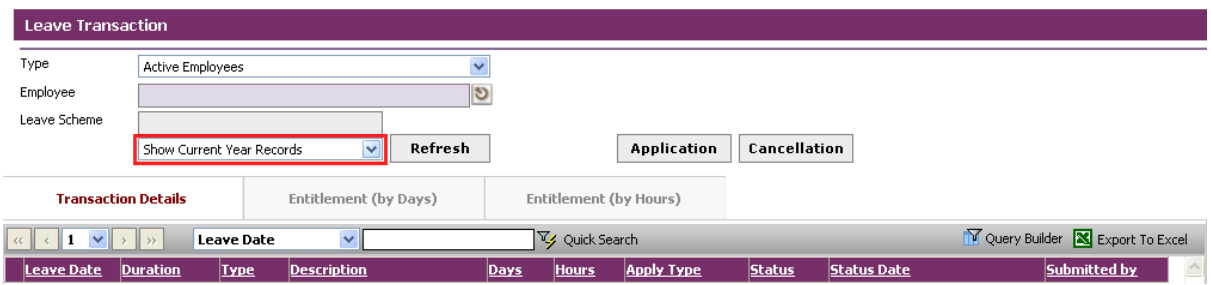

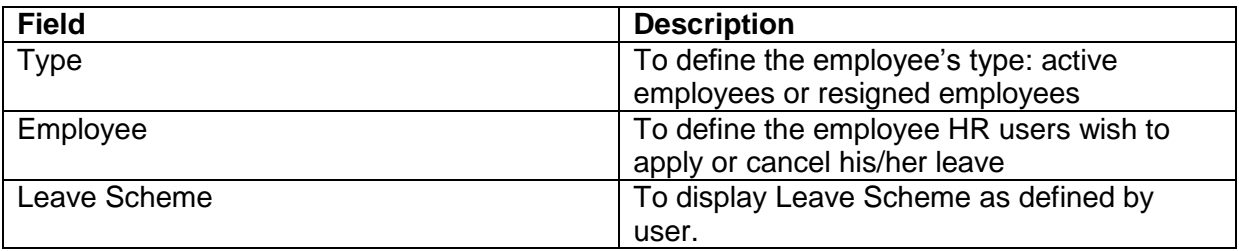

#### **Transaction Details Tab**

The transaction detail tab will display all the leave history records pertaining to the specified employee. User can click at the circled field to retrieve the records for current year or for all.

Click on the record to view the transaction details. Please refer to 7.1 for more explanations

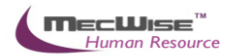

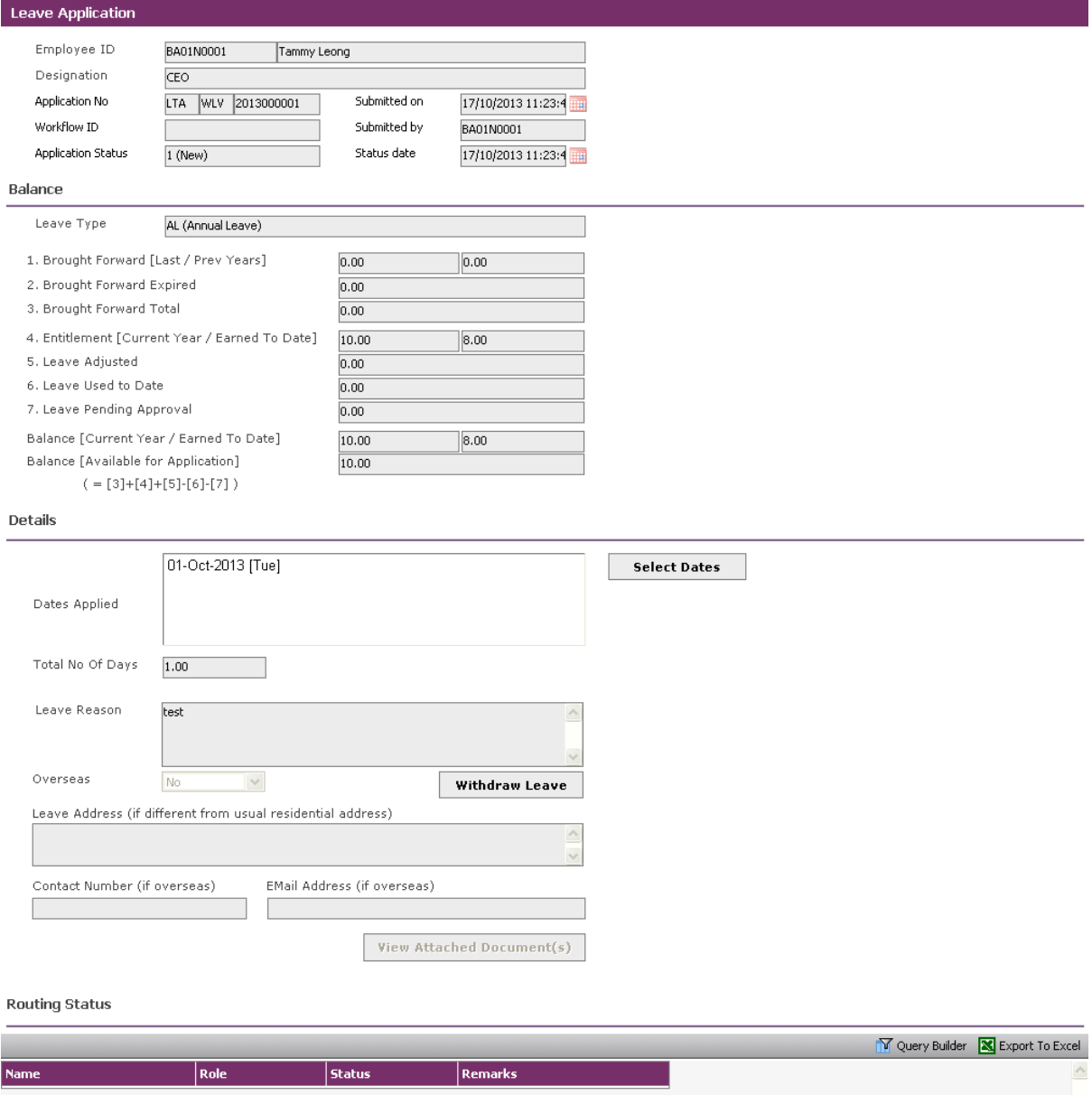

*Leave Transaction Details*

## **Entitlement Tab (by Days)**

The entitlement tab is to show the specified employee's leave entitlement, leave balance and the pertained leave scheme by days.

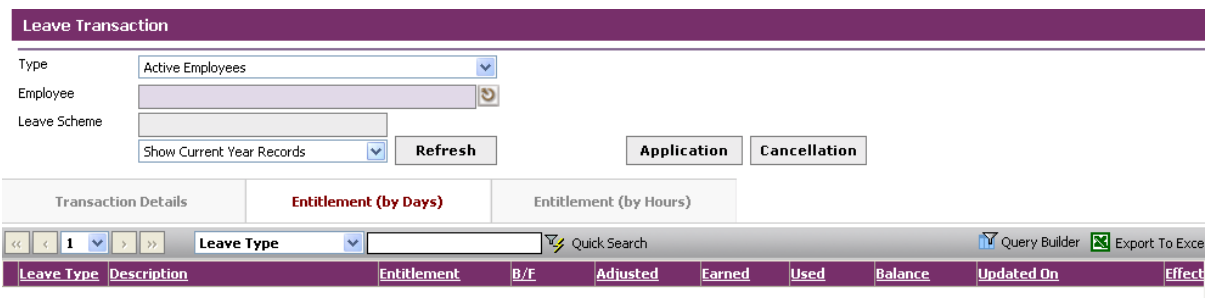

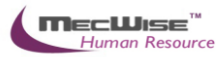

Click on the record to view the leave type's details.

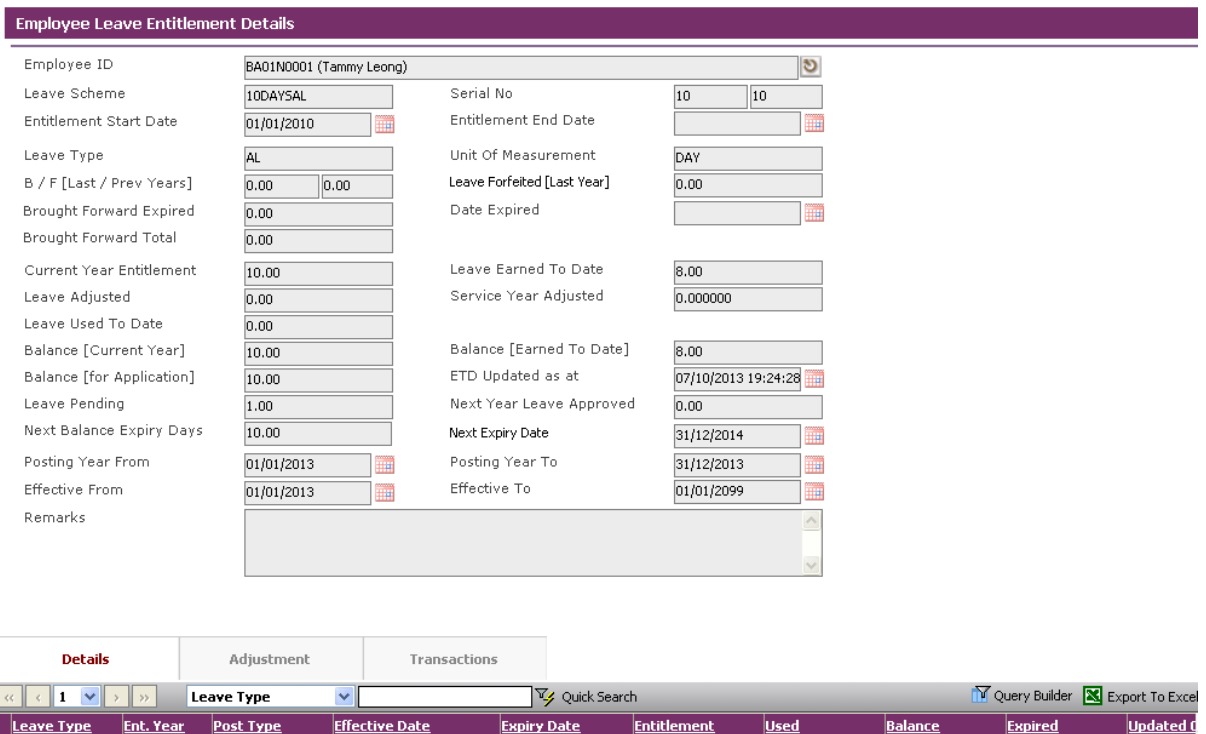

## **Entitlement Tab (by Hours)**

The entitlement tab is to show the specified employee's leave entitlement, leave balance and the pertained leave scheme by hours.

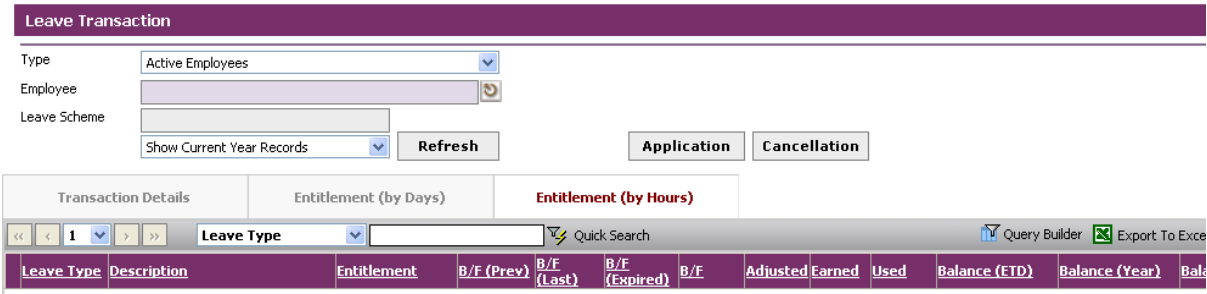

Click on the record to view the leave type's details.

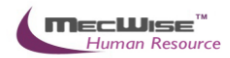

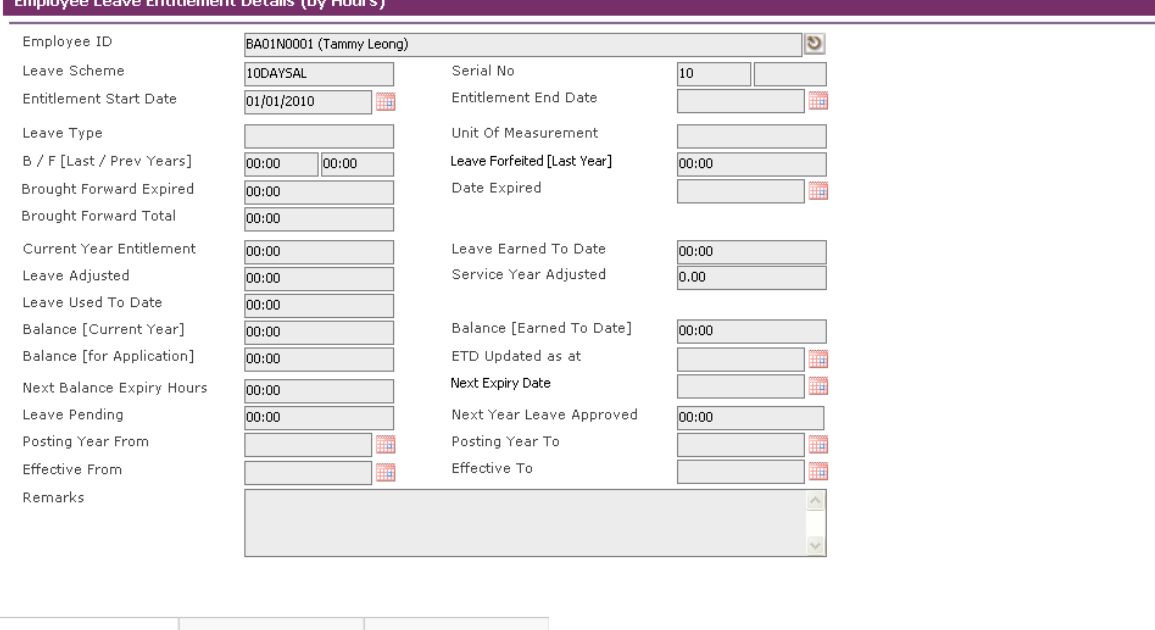

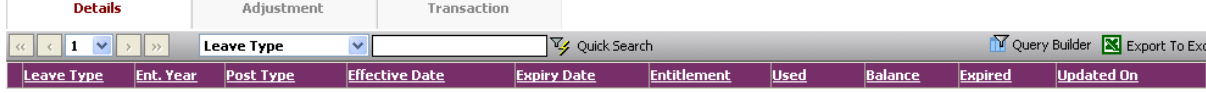

#### <span id="page-26-0"></span>**3.4 Leave Posting**

 $\overline{\Gamma}$ 

This module allows HR user to perform Leave Posting for all the employees or by Leave Scheme.

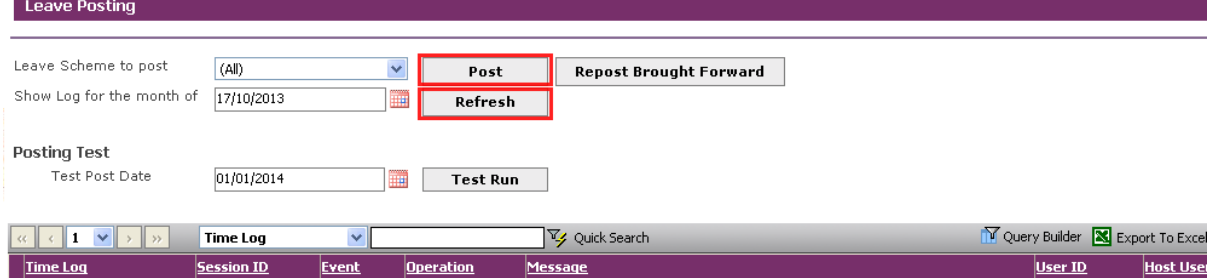

*Leave Administration-Leave Posting*

Every Leave Posting ran is logged into the log table and users can view the results from the above screen. Click on **Post** to start the Leave Posting or click the **Refresh** button to refresh the results table.

#### <span id="page-26-1"></span>**3.5 Leave Approver Enquiry**

This module allows the employee to view the leave entitlement and transactions of their subordinates (based on the routing officer structure).

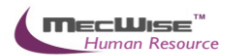

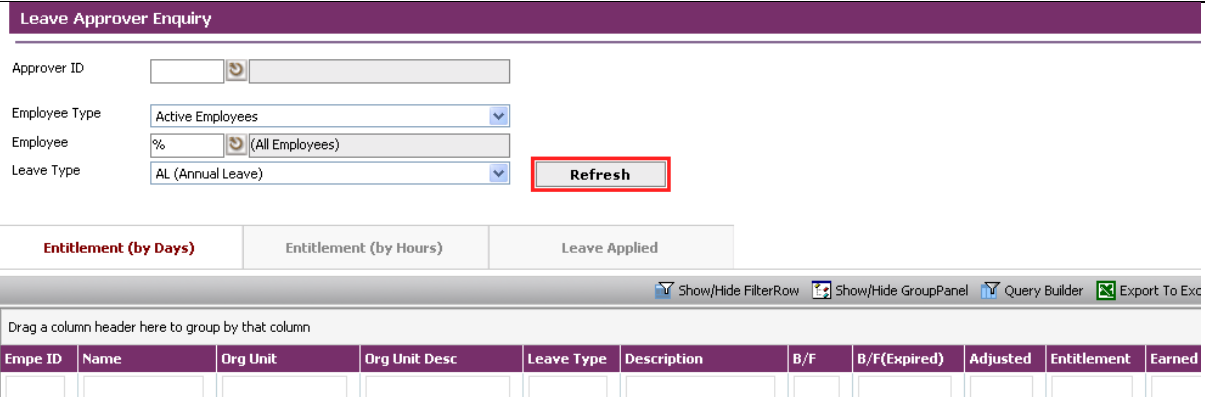

*Leave Administration-Leave Approver Enquiry*

| <b>Fields</b> | <b>Description</b>                                        |
|---------------|-----------------------------------------------------------|
| Approver ID   | Allow you to choose to your approver                      |
| Employee Type | Allows you to pick to only show Active or Resigned staff. |
| Employee      | Allows you to choose all or individual employees          |
| Leave Type    | Allows you to view all or single Leave Types              |

Click on the Refresh button to generate the data.

The Entitlement (by Days) and Entitlement (by Hours) tab at the Details will be filled up and you can view your information here. You can also click on the Leave Applied tab to show all the transactions made.

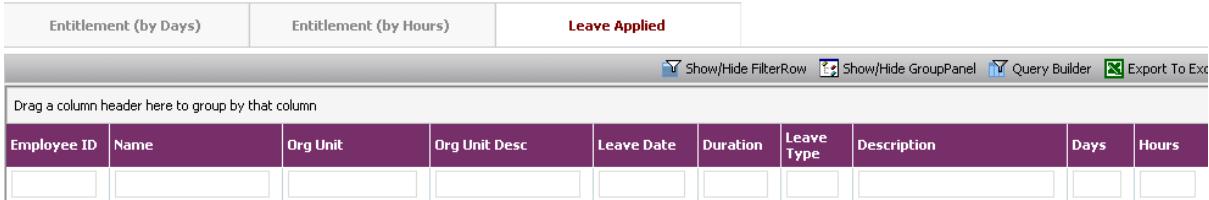